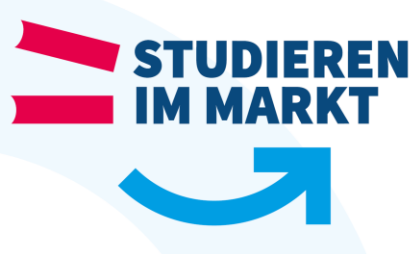

## **Einrichtung des Druckers in der Bibliothek**

Stand 09/2019

Um den Drucker am Eingang der Bibliothek auf einen PC in unserem Netzwerk einzurichten befolgen Sie bitte nachfolgende Schritte:

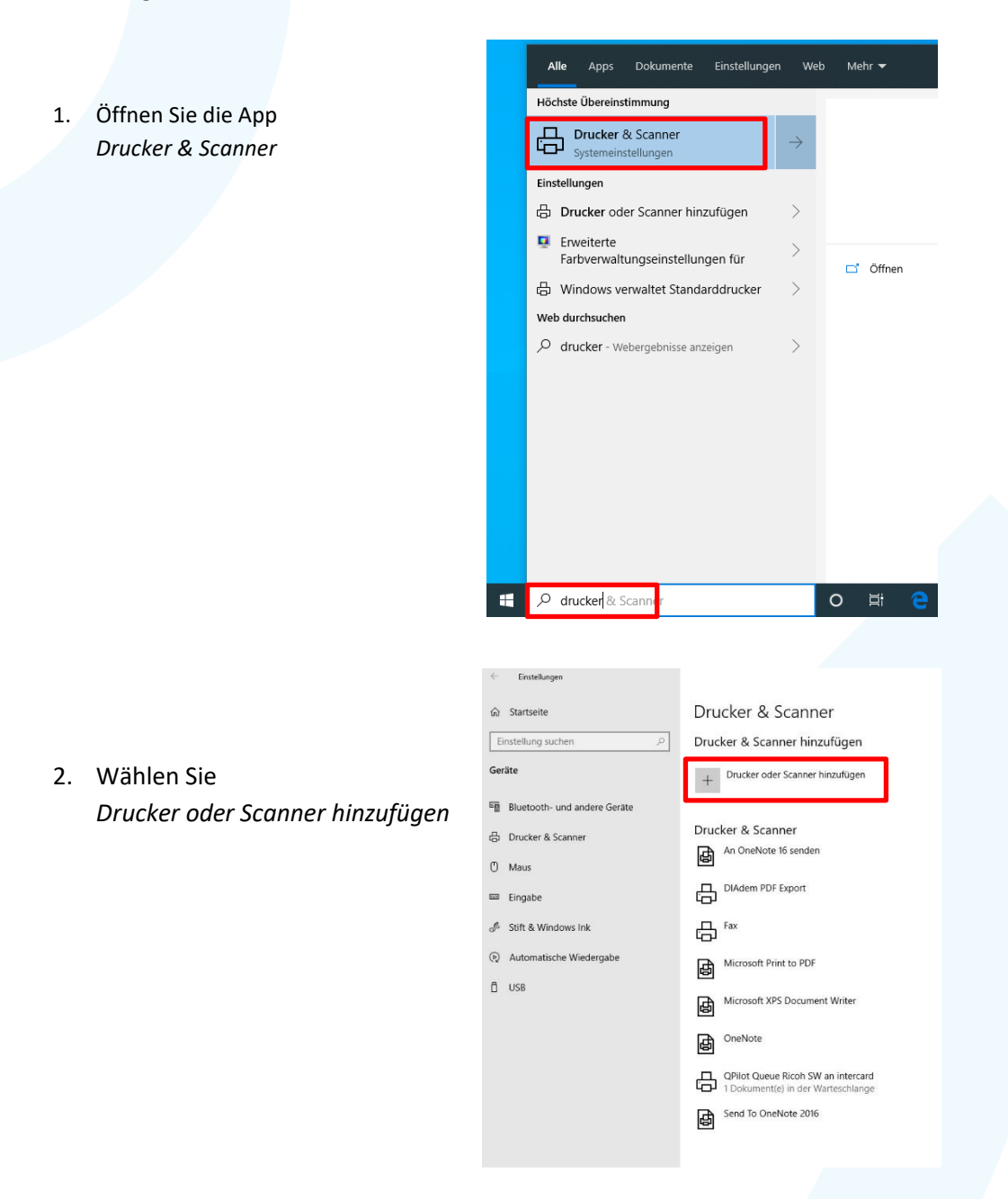

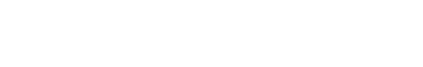

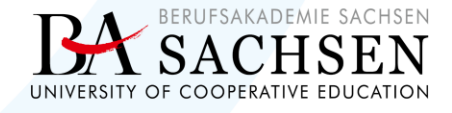

## studieren-im-markt.de

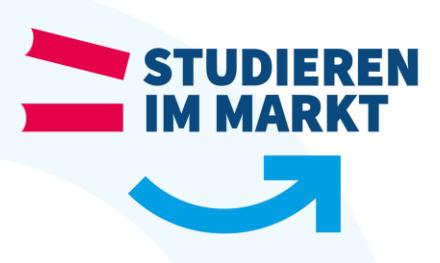

3. Scrollen Sie zu dem Eintrag *Der gewünschte Drucker ist nicht aufgelistet.* Drucker & Scanner

Drucker & Scanner hinzufügen

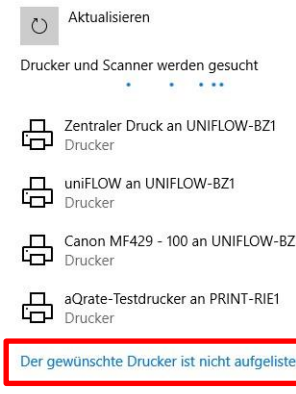

4. Tragen Sie den Printserver *\\intercard\* ein und wählen anschließend den vorgeschlagenen Drucker *QPilot Queue Ricoh SW* aus

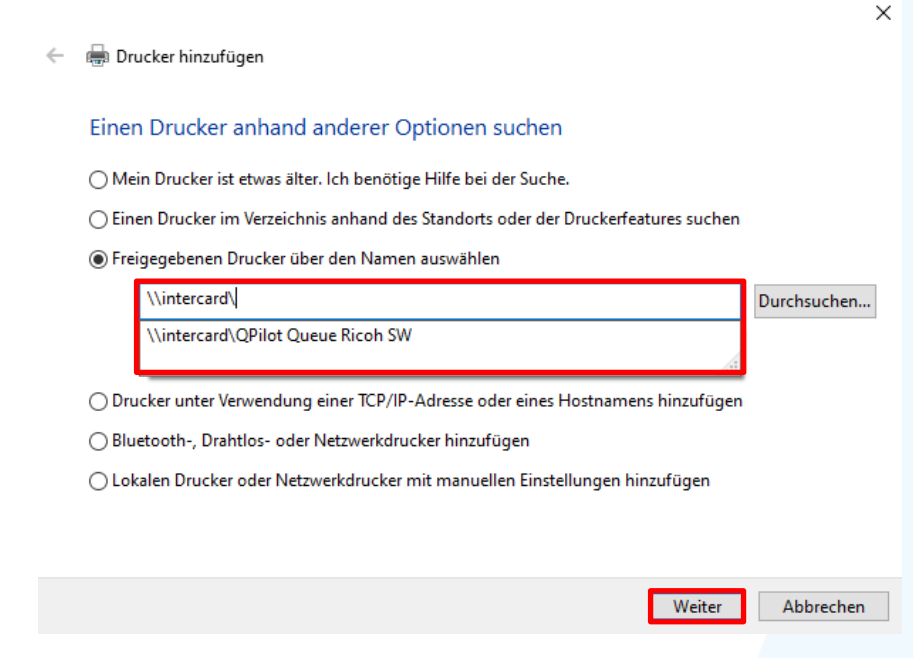

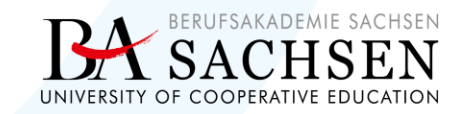

studieren-im-markt.de

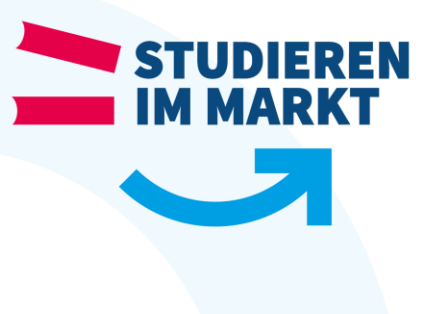

## 5. Installation erfolgreich

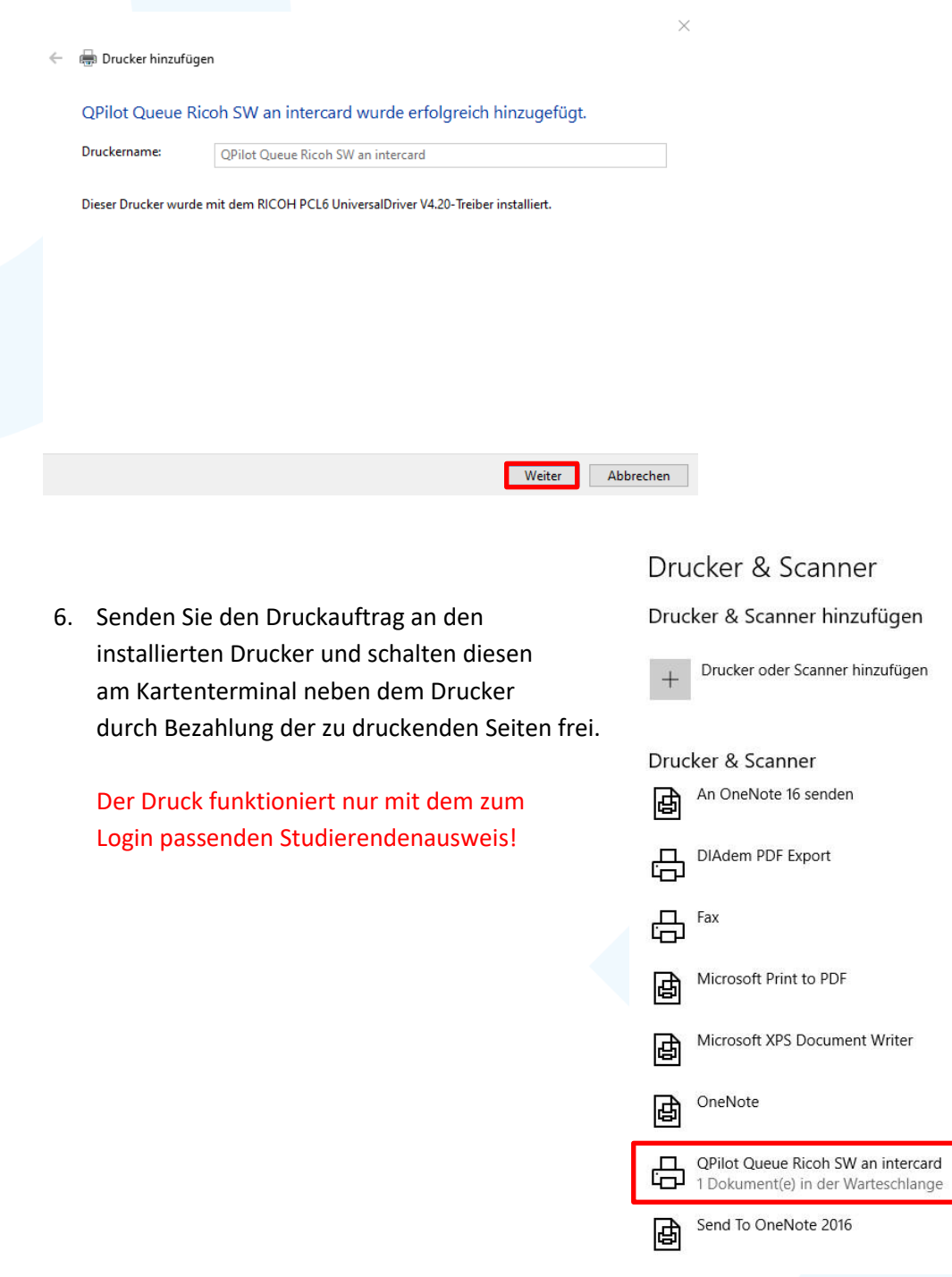

## studieren-im-markt.de

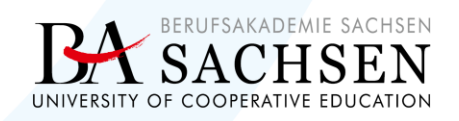